# Blackboard Grade Center

# **Creating Groups of Students for Group Work**

- 1. Navigate t[o https://blackboard.towson.edu/.](https://blackboard.towson.edu/)
- 2. In the course menu, under **Users and Groups**, select **Groups**.
- 3. In the menu at the top, select **Create** and choose an option:

## *Single Group, Self-Enroll*

*You create one group at a time; students choose which group they are in*

- 4. **Name** the group.
- 5. Choose visibility to students.
- 6. Name the **Sign-up Sheet**.
- 7. If needed, enter a **maximum number** of students for the group.
- 8. If you want to allow students to see the members who have already signed up, check **Show Members**
- 9. **Submit**.

#### *Single Group, Manual Enroll*

*You create one group at a time; you enroll students in groups*

- 4. **Name** the group.
- 5. Choose visibility to students.
- 6. Select **Add Users**.
- 7. Search for the user and check the box next to their name.
- 8. **Submit**.

#### *Group Set, Self-Enroll*

*You create multiple groups at one time; students choose which group they are in*

- 4. **Name** the group.
- 5. Choose visibility to students.
- 6. Name the **Sign-up Sheet**.
- 7. If needed, enter a **maximum number** of students for the group.
- 8. If you want to allow students to see the members who have already signed up, check **Show Members**
- 9. Enter the **Number of Groups** you want to create.
- 10. **Submit**.

#### **OTS Publication • Office of Technology Services**

© 2019 Towson University • This work is licensed under the Creative Commons Attribution: Non-commercial-No Derivative Works License. Details available at http://www.towson.edu/blackboard Document made accessible: 4/17/2019

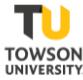

### *Group Set, Random Enroll*

*You create multiple groups at one time; students are randomly enrolled based on the options you select*

- 4. **Name** the group.
- 5. Choose visibility to students.
- 6. Choose your options based on how you would like your groups.
	- a. Determine Number of Groups by
		- i. **Number of students per group:** the maximum number of students per group
		- ii. **Number of groups:** the maximum number of groups
	- b. Determine how to enroll any remaining members:
		- i. **Distribute the remaining members amongst the groups:** automatically enrolls the remaining students randomly
		- ii. **Put the remaining members in their own group:** puts the students left over into a separate group
		- iii. **Manually add the remaining members to group:** allows you to select which groups to add the remaining students to
- 7. **Submit**.

### *Group Set, Manual Enroll*

*You create multiple groups at one time; you enroll students in groups*

- 4. **Name** the group.
- 5. Choose visibility to students.
- 6. Enter the **Number of Groups** you want to create.
- 7. **Submit**.
- 8. In each group, select **Add Users**.
- 9. Search for the user and check the box next to their name.
- 10. **Submit**.

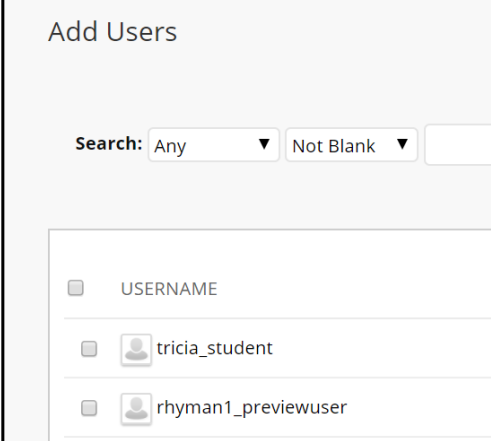

#### **Figure 1**